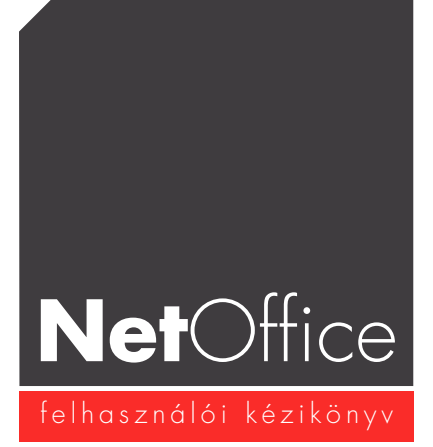

# Általános tudnivalók

Az alábbiakban a NetOffice 4.4 kézikönyvét olvashatja. Mivel a rendszer fejlesztése folyamatosan zajlik, elképzelhetô, hogy egyes funkciók mûködése megváltozott, illetve új modulok és funkciók készültek, melyekrôl ez a leírás még nem tájékoztat. Amennyiben olyan funkcióval találkozik, melynek nincs tisztában a mûködésével, és a leírás sem tartalmazza, keressen meg bennünket a support@elgreco.hu címen.

Amennyiben még nem ismeri a NetOffice-t, a leírás segítségével megismerheti a rendszer képességeit és használati módját.

A NetOffice létrehozásának legfôbb célja a kis- és középvállakozások internetalapú kommunikációjának és feladatmenedzsmentjének kialakítása volt. A NetOffice "virtuális irodaként" mûködik, azaz egy központi helyen tárolt, bárhonnan elérhetô szolgáltatáscsomag és információbázis. Segítségével egy vállalkozás teljes kommunikációs igénypalettája kielégíthetô. A NetOffice moduláris, azaz egymástól függetlenül mûködni képes és külön adminisztrálható elemekbôl áll. Ezáltal minden cégnek csak a számára szükséges elemek állnak rendelkezésre, továbbá a rendszer felhasználói számára modulonként osztható ki hozzáférési jogosultság és beállítás, így minden felhasználó csak azokkal a modulokkal dolgozhat, melyekhez a rendszeradminisztrátor számára hozzáférést engedélyez.

A NetOffice szerverközpontú, azaz a felhasználó adatai nem a számítógépén találhatók, hanem egy biztonságos és mindenhonnan elérhetô szerveren. Mindebbôl következik, hogy a rendszer használatához nincs másra szükség, mint egy internetkapcsolattal rendelkezô számítógépre és egy hozzáférési jelszóra.

## Belépés

A rendszer használatához jelentkezzen be a NetOffice-ba: egy internetböngészô program segítségével a megadott domain néven írja be felhasználói nevét és jelszavát.

A belépést követôen jegyzetek felvételére alkalmas mezôt találunk, melyben rögzíthetjük, hogy az adott napon milyen fontos elintéznivalóink vannak. A felsô sávban kedvünk szerint megválaszthatjuk, milyen külseje legyen a szerkesztôfelületnek, amelyben dolgozunk. Jogosultságtól függôen különbözô modulokhoz férhetünk hozzá, ezek neveit baloldalon egymás alatt találjuk. A továbbiakban a bal oldali menüpontok áttekintése és a rendszer részletes ismertetése következik.

## Fô / Adatok

Elsôsorban a jogosultságok kezelésére szolgáló menüpont, de számos beállítást is elvégezhetünk itt.

## Fô / Adatok / Tulajdonságok

A saját adatainkat módosíthatjuk a Tulajdonságoknál. A Felhasználó gombra kattintva a rendszer használatához szükséges felhasználói nevét és jelszavát állíthatja át. Mivel a rendszerbe történô elsô belépéshez valószínûleg az adminisztrátortól kapott jelszavát használta, tanácsos azt a lehetô leghamarabb megváltoztatnia.

MEGJEGYZÉS: Használjon nehezen kitalálható jelszót, amely lehetôleg tartalmazzon kis- és nagybetût, valamint számokat is, de lehetôleg ne tartalmazzon olyan karaktereket, melyek a billentyûzet nyelvi beállításaival megváltozhatnak (y-z, ékezetes karakterek).

## Fô / Adatok / Beállítások

#### - Statisztikák

A rendszeren jegyzett felhasználók rendszerhasználati szokásait ellenôrizhetjük a Statisztikák pont alatt. Részletes információt kaphatunk akár napi bontásban pl. az online állapotban eltöltött idôrôl, a belépések számáról, az utolsó belépés idôpontjáról, vagy megnézhetjük, milyen hostról jelentkezett be a kérdéses felhasználó. A statisztikák alatt a tárterületre vonatkozóan is találunk információkat.

#### - Hacking

Itt szabályozhatjuk, hogy hány helytelen belépési kísérlet után zárja ki a rendszer a felhasználót, ezzel kizárva azt, hogy illetéktelenek próbálkozás útján beléphessenek a rendszerbe. Megadhatjuk a szöveget is, amelyet helytelen belépési kísérlet esetén kap a felhasználó. A próbálkozások számának megadásán kívül kézzel is felvehetünk címeket, ahonnan már ismert betörési kísérlet volt a rendszerbe, így az ezen címekrôl érkezô kéréseket a rendszer elutasítja. A behatolási (hackelési) kísérleteket naplózott formában is ellenôrizhetjük, mind a bejelentkezési név, azaz login szerint, mind pedig kronologikusan. A Kitiltott felhasználók pontban minden olyan felhasználó szerepel, akiket a rendszer téves próbálkozások miatt kizárt, valamint ugyanitt engedélyezhetjük is számukra a rendszer újbóli használatát.

#### - Alapstílus

A rendszer alapértelmezett arculatát itt, valamint a felsô fekete mezôben is megváltoztathatjuk. Megadható az alap színséma és betûméret.

#### - Régen bejelentkezett userek

A rendszert régóta nem látogató felhasználók a Régen bejelentkezett userek pont alatt gyûjthetôek. Megadható, hogy hány napnál régebben be nem jelentkezett felhasználókat keressen a rendszer. Az így kigyûjtött felhasználói listából törölhetôk a feleslegessé vált hozzáférések.

## Fô / Adatok / Hozzáférések

A NetOffice használatához szükség van legalább egy rendszeradminisztrátorra, aki a rendszer globális karbantartását végzi. Biztonsági okokból nem javasoljuk, hogy a rendszerben túl sok adminisztrátort regisztráljanak, egy átlagos rendszert 1-2 személy könnyûszerrel képes szabályozni. Az egyes modulok adminisztrálása történhet a rendszeradminisztrátor vagy a moduladminisztrátorok által. Mivel a rendszeradminisztrátor lehetôségei igen tágak, fontos, hogy megbízható és a rendszert jól ismerô személy lássa el a feladatot.

A NetOffice a kis- és középvállakozások igényeit kívánja lefedni. Ez átlagosan 5-50 felhasználót jelent, természetesen ettôl eltérô számú felhasználó is optimálisan használhatja a rendszert. Átlagos rendszerek esetében a felhasználók számának növekedésével megjelenik egy súlyos probléma: a jogosultságok szabályozása, mely igen bonyolult feladattá válhat, ami nemcsak hosszú idôt vesz igénybe, de átláthatatlan is lesz, így könnyen becsúszhatnak hibák, téves jogosultságkiosztások. Ennek kiküszöbölését a NetOffice felhasználói halmazok létrehozásával oldja meg. A felhasználók halmazokba sorolhatók, és a jogosultságok a halmazokhoz vannak rendelve. Ezzel a megoldással egy új felhasználó felvételénél mindössze a halmazba sorolás feladata hárul az adminisztrátorra. A halmazba sorolt felhasználó a halmaz minden jogosultságával rendelkezik.

#### 4 Első lépések a rendszerben

FONTOS: A halmazok megfelelô kialakítása kulcsfontosságú, hiszen késôbb az egész rendszerben a jogosultságok ezekre a halmazokra épülnek majd. Ezért a rendszer napi használatbavétele elôtt a jogosultságok kiosztását alaposan meg kell tervezni.

Halmazokat a Hozzáférések pont alatt hozhat létre. A felhasználókat akár ugyanitt, akár a felhasználó beállításaiban is hozzárendelheti a halmazokhoz.

Új felhasználókat kizárólag a rendszeradminisztrátor jogosult létrehozni, illetve a fô hozzáférési jogosultságokat is ô osztja ki. Hozzáférések / Új felhasználó (vagy partner hozzáadása esetén az Új partner) pontban történik a kiosztás. A pontban az adatok kitöltése után jelöljük ki azon halmazokat, melyekhez a felhasználót csatolni szeretné.

A felhasználók jogosultságainak beállítására és módosítására késôbb is lehetôség van.

Egy adott modulban adminisztrátori jogokat az Adminisztrátor pont alatt rendelhetünk a felhasználókhoz. Ehhez használjuk a Beletartozó és Nem beletartozó mappákat. A Vegyes alatt megtaláljuk a menüponthoz hozzáféréssel rendelkezô felhasználók teljes listáját. Azon felhasználók, akik a Fô menü adminisztrátorai, az egész rendszer adminisztrátoraivá válnak.

A modulhoz azon halmazok és felhasználók férhetnek hozzá, melyeknek az adott modulnál arra jogosultságot adunk.

## Levelezés

A levelezés használatának megkezdéséhez kattintson a Levelezés / Levél olvasás/írás gombra. A Levelezés gombra kattintva alapértelmezésben ez a menüpont nyílik meg, így nincs szükség újabb kattintásra. A levelezés pontba lépve írhat illetve olvashat e-maileket. A rendszerben ún. idôkorlátozás mûködik, ami a túlzott és fölöslegesen tárolt levelek mennyiségét igyekszik szabályozni. Egy - a rendszeradminisztrátor által megadott - idôtartam után a rendszer figyelmezteti a felhasználót, hogy törölje ezen idôlimitnél régebbi leveleit. A rendszer a leveleket nem törli illetve módosítja, mindössze a figyelmeztetés eszközével él.

A Levél olvasás/írás alatt az alábbi fômappákat találhatja:

- Összes - a mappa tartalmazza az összes levelet (kimenô és bejövô leveleket egyaránt), beleértve a csoportos leveleket is. - Az Ön e-mail-címei, ha felvett egyéni e-mail címeket, illetve jogosult olvasni valamely csoportos e-mail címet, ezek mindegyike külön mappaként megtalálható - ezekben a mappákban kizárólag az adott címekre érkezett leveleket találja

- Archív - itt találhatóak archivált levelek, melyek nem "időkorlátozottak", azaz a rendszeren beállított időtartam után is "bûntetlenül" tárolhatók (leveleit könnyen archiválhatja a levelek listája alatt található Opciók nevû legördülô menüvel) - Egyéb mappák - amennyiben létrehozott egyéni mappákat, itt találja meg ôket (a létrehozott mappákhoz különféle szûrôket

kapcsolhat aszerint, hogy milyen leveleket szeretne a kérdéses mappába tenni (például egy bizonyos személytôl kapott vagy meghatározott tárgyú levelek; amennyiben van, csoportos levelezési címek stb.).

A beérkezô és kimenô levelek minden olyan mappában megtalálhatók, amelybe a szûrési feltételek alapján besorolhatók. A foldereket átrendezheti: ha a megnyitott folder neve melletti kis nyilakra kattint, a folder a kívánt irányba lép.

- Új cím felvétele - itt vehet fel új foldereket, e-mail, POP3 és csoportos címeket (amennyiben ezek felvételéhez jogosultsággal rendelkezik). A folderekben megfelelô szûrési feltételekkel gyûjtheti leveleit. Elôny a hagyományos rendszerekkel szemben, hogy egy levél tetszôleges számú mappában szerepelhet, azaz minden olyan mappában megtalálható, amelybe a szûrési feltételek alapján elhelyezése lehetséges.

Új mappa létrehozásához az Új folder pont mellé írja be a mappa kívánt nevét, majd kattintson a Felvesz gombra. Az így létrehozott mappába annak nevére kattintással léphet, és a Beállítások pont alatt adhatja meg a hozzá tartozó szûrési feltételeket.

Amennyiben rendelkezik már e-mail címmel, amelyet POP3-on keresztül ér el (a hagyományos levelező rendszerek többnyire így mûködnek), ezeket a címeket egy gombnyomással letöltheti, valamint e címrôl küldhet is levelet, és e leveleket a többi levéllel azonos módon kezelheti. Ehhez a POP3 címek gombra kattintva vehet fel címeket.

Töltse ki a mezôket: a Név mezôbe az Ön neve kerüljön, ami az errôl a címrôl küldött levelek feladójaként jelenik meg a levelek címzettjeinél, az E-Mail mezôbe a letöltendô komplett címet (pl.: anonim@netoffice.hu) kell megadnia, a Server mezôbe a levelezôszerver címét vagy nevét kell megadnia (pl.: mail.netoffice.hu), a port a szerver levelezésre fenntartott ún. portja, ennek értéke rendszerint 110, valamint a Login mezôbe a bejelentkezéshez használt felhasználónevet, a Pass mezôbe a jelszót írja be. Ha letöltés után azt kívánja, hogy a rendszer törölje az eredeti levelet a szerverrôl, pipálja ki a Töröl pontot. A Felvesz gombbal élesítheti a POP3 cím beállításait.

A már felvett címek megváltoztatásához javítsa ki a kívánt adatokat és kattintson a Módosít gombra, megszüntetésükhöz pedig használja a Töröl gombot.

A felsorolt fômappák bármelyikében a következô almenüket találja:

- 1. Olvasatlan Minden olvasatlan levelet megtalál ebben a mappában, meggyorsítva ezzel az aktuális levelek átnézését
- 2. Bejövő Az adott szűrési feltételeknek megfelelő kapott leveleket tartalmazza
- 3. Kimenô Itt találhatja azon leveleket, melyeket Ön küldött másoknak
- 4. Új üzenet Amennyiben új levelet kíván írni, itt teheti meg.
- 5. Vázlat Az el nem küldött, vázlatként elmentett levelek mappája
- 6. Beállítások Az adott menü beállításait tartalmazza

FONTOS: Ha gyorsan rá akar találni egy levélre (legyen szó bármelyik eddigi almenürôl), a jobb oldalon található Keresés pont segítségével megteheti. Írja be a keresett szót (pl.: e-mail cím, szórészlet), válassza ki, hogy miben kíván keresni (a Minden az összes modulban, a Cím a levelek feladó és címzett mezôiben, a Tárgy a levelek tárgymezôjében és a Szöveg a levéltartalmakban keres) és kattintson a Keres gombra.

### Levelezés / Olvasatlan levelek

A mappa minden még nem olvasott levelet tartalmaz, legyen az a bejövô vagy csoportos levélcím használata esetén a csoport tagjai által írt kimenô - olvasatlan - leveleket. Amennyiben a levelet elolvasta (megnyitotta) az kikerül a mappából.

TIPP: Amennyiben az Olvasatlan mappát helyezi elsônek a sorban, megnyitáskor könnyen megtalálja olvasatlan leveleit.

### Levelezés / Bejövô levelek

A bejövô leveleit tartalmazó mappát például az Összes menü alatt található Bejövô feliratra való kattintással nyithatja meg. A bejövô levelek mappában nem csak a leveleket, hanem a csatolt fájlokat, külön is megnézheti, ehhez a mappa neve alatti Levelek vagy Csatolt file-ok mappára kattintson. A csatolt file-ok menü megnyitásakor a levelezéshez hasonló elrendezéssel megnézheti a csatolt fájlok minden fontosabb adatát, ha a Feladó vagy a Címzett mezôre kattint, a melléklethez tartozó eredeti levelet is megnyithatja.

A képernyôn egyszerre csak néhány levelet - illetve azok fejléceit - láthatja; hogy mennyit, azt a levelek fölött található old/db mezôben szabályozhatja; alapértelmezésben ez a szám 10, de 1-tôl 99-ig bármilyen értéket megadhat. Ha a mappában ennél az értéknél több levél van, akkor a többi levél további lapokon jeleníthetô meg. Az oldalak közötti váltáshoz kattintson a levelek felett látható számok valamelyikére, vagy a táblázat tetején található jobbra vagy balra lapozó nyílra, ezekre kattintva lapozhat elôre vagy hátra.

A megjelenô táblázat csak tartalomjegyzék a bejövô levelekbôl: egy-egy oszlopában a levél feladója, címzettje, tárgya és dátuma (hónap, nap, óra, perc) látható, valamint a levél feladója elôtt egy boríték ikon. A borítékról megállapítható a levél néhány fontos jellemzôje: - a csukott boríték olvasatlan, - az egyszerû nyitott boríték olvasott, - a nyitott boríték oldalirányban nyitott fülekkel pedig levéllánc részét képezô levelet jelöli. - a boríték alsó sötét füle csatolt fájl(oka)t jelöl.

A levelek alapértelmezés szerint dátum szerint vannak sorba rendezve, ezen azonban változtathat: a táblázat fejlécében található Feladó:, Címzett: illetve Tárgy: feliratokra kattintva elérheti, hogy levelei az adott mezôk tartalma szerinti sorrendben jelenjenek meg. A felsorolás irányát az aktív rendezô paraméter melletti nyílra kattintással szabályozhatja.

Ha új levele érkezett, azt a rendszer többféleképpen is jelzi: - a bal oldali menüsorban a Levelezés felirat mellett megjelenik az olvasatlan levelek száma; - a levél-tartalomjegyzékben vastag szedéssel láthatja az új levelekrôl szóló bejegyzéseket; - minden levél Feladó mezôje mellett láthat egy kis borítékot ábrázoló ikont. Ha ez zárt boríték, akkor a hozzá tartozó levelet még nem olvasta el.

- egy felugró ablakban (beállítás szerint) az "Új üzenete érkezett" felirat jelenik meg

#### Levél olvasása

Ha szeretne elolvasni egy levelet, kattintson a levél sorában található feliratok bármelyikére (pl.: feladó). Ha a Levél írás / olvasás új ablakban pontot kijelölte, új ablakban nyílik meg a kívánt levél, ellenkezô esetben az eredeti ablakot használja. Amennyiben a levél egy "válaszlánc" része, mód van megtekinteni az egész láncolatot.A levél megnyitott állapotában a levél tartalma fölött és alatt találhatók meg az esetleges válaszlevelek. A levéltörzs felett a megnyitott levelet megelôzô, alatta az azt követô levelek fejléce található. Ezekre kattintva a levél megnyitható. Ez a mód csak a standard "válasz" módszerrel kapcsolódó levelek láncolatát mutatja meg. A levél elolvasása után - a levéllistához való visszatéréshez- kattintson a Bezár gombra, vagy amennyiben leveleit új ablakban olvassa - csukja be a levélablakot. Ha a kapott e-mail ún. HTML levél (jellemzően a körlevélként küldött hirdetések ilyen formátumúak) a rendszer lehetôséget ad a megnézésükre, oly módon, hogy a kinyitott levél fejlécében a HTML nézet gombra kattintva a levél az eredeti formázási paraméterekkel megnézhetô.

Ha egy levél sorában a típusát jelölô borítékban sötét rész van, az annak a jele, hogy az a levél állománymellékletet is tartalmaz. A mellékletet a levél megnyitása után a **megnéz** feliratú gombra kattintva megnézheti (amennyiben a rendszeren erre lehetôséget adó program telepítve van), a lement gomb használatával pedig elmentheti a számítógépére.

A kapott vagy elküldött leveleket könnyen kinyomtathatja, mindössze a kinyitott levél fejlécében található Nyomtat feliratú gombot kell megnyomnia, és a rendszer a levelet átalakítja nyomtatóbarát formára és felhozza az operációs rendszer nyomtatáspaneljét. Ezek után a már megszokott módon lehet nyomtatni a dokumentumot.

Leveleit egyszerûen továbbküldheti egy vagy több címre. Kattintson a megnyitott levél fejlécében található Továbbküld gombra, és a megnyílt új ablakban töltse ki a címzett mezôt. Ha kívánja, módosíthatja is a levél tárgyát és az üzenet tartalmát is. A módosítások végén nyomja meg az Elküld gombot!

Ha válaszolni kíván kapott leveleire, kattintson a megnyitott levél fejlécében a Válasz gombra. A címzett mezôbe automatikusan bekerül az eredeti levél feladója. Írja meg az üzenetet és nyomja meg az Elküld gombot. Kapott vagy küldött üzenetei feladójának és címzettjének is küldhet levelet, ehhez használja a Levél a küldônek vagy a Levél a címzettnek gombokat. Ekkor egy új levél írása ablak jelenik meg, ahol a címzett mezôt a rendszer már elôre kitöltötte.

Itt ugyanúgy járhat el, mint az új levél írása pontnál. Ha csak egy új levelet kíván küldeni levélírás közben, kattintson az Új levél gombra. A levéllistában minden levél jobb oldalán található egy kis négyzet alakú ikon, mely azt jelzi, hogy az adott levelet kijelölte-e. Ha az ikon egy fekete "X"-et vagy pipát ábrázol, a levél ki lett jelölve, ha csak egy üres négyzetet lát, akkor a levél nem lett kijelölve. A kijelölés különbözô, csoportosan elvégezhetô mûveletekhez szükséges. A kijelölt leveleket más mappákba

helyezheti, törölheti vagy olvasottként jelenítheti meg. Ehhez jelölje ki a megfelelô levele(ke)t és a levéllista alján található legördülô menübôl válassza ki a kívánt mûveletet.

Egy vagy több levél törlését három lépcsôben végezheti:

1. Jelölje ki a törölni kívánt levele(ke)t.

2. Kattintson a levelek alatt található Opciók legördülô menü Töröl pontjára.

3. Ekkor egy felugró ablakban az Ok gomb megnyomásával meg kell erôsítenie a szándékát arról, hogy a kijelölt leveleket biztosan törölni akarja: "Ok" válasz esetén a levelek törlôdnek. "Cancel" válasz esetén visszavonjuk a törlési szándékunkat, ekkor mappánkban semmi változás nem történik.

Ha a levél nyitva van, egy másik Opciók legördülô menü is látható lesz közvetlenül a levél alján. Ennek segítségével csak a megnyitott levelén végzi el az adott mûveletet (pl.: törlés).

Egy vagy több levelet három lépésben helyezhet át más mappába:

- Jelölje ki az áthelyezendô levele(ke)t.

- Kattintson a levelek alatt található Opciók legördülô menü - Áthelyezés - felirata alatti mappák közül arra, amelyikbe a levele(ke)t helyezni szeretné.

- Ha ezután Ok választ ad, akkor a levelek áthelyezôdnek, ha Cancel választ, akkor minden marad a régiben.

#### Levelezés / Kimenô üzenetek

Kimenô levelei kezelésénél ugyanazokat a beállításokat használhatja, mint a bejövô levelek esetén.

## Levelezés / Új üzenet készítése

Új üzenet létrehozásához kattintson az Új üzenet gombra. Amennyiben a Levélírás / olvasás új ablakban mezô ki van jelölve, új ablak nyílik a levélkészítéshez, ha üres a mezô, az eredeti ablakban szerkeszthetô az új üzenet.

E-mail írásakor meghatározhatja azt, hogy milyen e-mail cím álljon feladó mellett, a megírandó levél tetején. Választhatja: - az alapértelmezett levélcímét; - egyéb, pl.: csoportos e-mail címet - külsô POP3-as címet Ha több e-mail cím használatára van lehetôség (csoportos cím, POP3 cím, stb.) a legördülô menüben kiválaszthatja, hogy melyik nevében kíván üzenetet küldeni.

A levél címzettjének (valamint a másolat címzettjének) megadására, illetve azok címének a megadására, akik a levélbôl másolatot kapnak, több lehetôség kínálkozik:

- a megfelelô szövegmezôbe közvetlenül is beírhatja az e-mail cím(ek)et. Ha több címet szeretne megadni, akkor ügyeljen a következôkre: két szomszédos cím között feltétlenül kell lennie egy (és csak egy!) vesszônek, ezenkívül (az áttekinthetôség kedvéért) egy szóköz karaktert is közbeszúrhat;

- a Címzett mezô alatt található legördülô menübôl (Összes cím feliratú legördülô menü) közvetlenül is választhat címet a teljes címlistából. Másolat küldése esetén a Másolat gomb melletti legördülô menübôl is választhat,

- kiválaszthatja a címeket a címbeviteli mezô melletti Kedvencek listáról is. Több címzett esetén is használhatja a Kedvencek menüt, egyszerûen jelöljön ki több címzettet a Kedvencek közül, és mind felkerül a címzett listára. A Kedvencek listára a címjegyzékben vehet fel neveket, a név mellett található Kedvenc oszlopban található mezô kipipálásával. Ha újrakezdené a címzett(ek) megadását, akkor csak törölje ki a címzett mezôbôl a neveket, és vegyen fel helyettük újakat.

- a Címjegyzékben keresse meg a kívánt címzettet, a neve melletti levél ikonra kattintva írja meg a levelet A Tárgy: a felirat melletti szövegmezôbe írhatja be a levél tárgyát. Ez a leírás, ha lehet, minél jobban tükrözze levelünk tényleges tartalmát, ne legyen túlságosan hosszú, s lehetôleg ne legyenek benne ékezetes karakterek, ugyanis néhány rendszer használata esetén az ékezetes karakterek nem, vagy rosszul jelennek meg. A tárgy mezôbe írt adatokat is bármikor törölheti, illetve a levél megírása során megváltoztathatja azt.

Elküldött levelünkrôl visszaigazolást kérhet, így a levél olvasásakor a fogadó oldal rendszere (többnyire automatikusan) egy levélben értesíti az olvasás megtörténtérôl. Ez a szolgáltatás a rendszerek egy részén kikapcsolható, így lehetséges, hogy az olvasásról a kérés ellenére sem kap visszaigazolást.

A nagy szövegdobozba (Üzenet) írhatja bele a levél szövegét. Ha a Beállítások/Aláírás menüpontban automatikus aláírást állított be, akkor az a levél írásának kezdetekor megjelenik ebben a szövegdobozban, s csak fölé kell írnia a szöveget.

A levélhez mellékletet is csatolhat (például képet, dokumentumot stb.), ehhez meg kell adnia a csatolandó állományok nevét, persze csak a gépen meglevô vagy onnan közvetlenül elérhetô (pl. hálózati meghajtók) állományok csatolhatók.

A szövegdobozoktól jobbra található Browse (Keresés) gombra kattintva is megkeresheti a csatolandó állományt. Ha valamelyik szövegdoboz nem üres, és a mellette levô Browse gombbal újabb fájlt akar ugyanabba a dobozba választani, akkor az új

választás felülírja a régit. Egy levélhez annyi mellékletet csatolhat, amennyit a levelezés tulajdonságai között megadott. A csatolt fájlok darabszámát nem korlátozza semmi, viszont az elküldhetô levél mérete a fogadó rendszerektôl függôen rendszerint maximum 3MB. Ennél nagyobb méretû leveleket a rendszerek többsége nem fogad, ekkor egy hibaüzenet tartalmú válaszlevelet küld a fogadó szerver.

A levél elküldéséhez kattintson az Elküld gombra. Ekkor egy kisméretû ablak jelenik meg, Levél küldése folyamatban felirattal. A hálózati sebességtôl és az esetleges csatolt fájlok méretébôl függôen hosszabb-rövidebb ideig látható. Bezárásakor a program visszatér a Bejövô levelek ablakra, ekkor a levelet sikeresen elküldte.

#### Levelezés / Vázlat

Félig megírt vagy módosított leveleibôl piszkozatot, azaz vázlatot menthet. Ekkor a rendszer a levelet a Vázlat pont alá helyezi, és minden, már megadott paramétert és adatot (címzettek, tárgy, szöveg, csatolt fájlok) elment a levéllel. Ehhez a megnyitott levélben kattintson a Mentés gombra. Ezen leveleket késôbb tovább módosíthatja.

#### Levelezés / Beállítások

A rendszer elsô használatakor érdemes a levelezési szolgáltatások beállításait testre szabni a kényelmesebb használat kedvéért. Ezeket a beállításokat bármikor módosíthatja késôbb. Az egyéni beállítások megtekintéséhez és módosítását a levélmappák sorában található Beállítások gombbal teheti meg.

Itt a levelezésnél használt alapvetô paraméterek szabályozhatók. A levélhez csatolható fájlmellékletek maximális számát a Csatolt file-ok max. száma pont melletti mezôben írja be, annak függvényében, hogy átlagosan hány file-t kíván csatolni egy levélhez.

MEGJEGYZÉS: A levélhez csatolt fájlok számát nem tanácsos fölöslegesen magas értékre állítani, hiszen a levelek maximális mérete is korlátozott, így sok csatolt fájllal lehetséges, hogy a levél nem kézbesíthetô.

Ha a Visszajelzés beállítása pontot kijelöli, az Ön által elküldött üzenetek kézbesítésérôl (azok megnyitásakor) egy visszajelzést kap e-mailben.

MEGJEGYZÉS: A kézbesítést egyes rendszerek nem jelzik vissza, így ez a funkció nem minden esetben mûködik.

A Feladó alapbeállítása pontban azt az e-mail címet adhatja meg (amennyiben többel is rendelkezik) amelyrôl alapértelmezés szerint a leveleit küldi. Azt a címet válassza, melyrôl várhatóan a legtöbb levelet küldi.

MEGJEGYZÉS: Levél küldésekor a feladóként szereplô címet esetileg is szabályozhatja.

Az Aláírás pont melletti szövegmezôbe írhatja a levelek végén szereplô aláírást, ezt a rendszer automatikusan a kimenô levelek végére illeszti be.

Kéretlen kereskedelmi célú vagy zaklató leveleket szûrhet ki az Egyéni spam filter és (ha Ön adminisztrátor) a Globális spam filter pontokban. Megadhatja, hogy a leveleket a feladó vagy a tárgy mezôben található információ alapján kívánja-e szûrni, majd ezek után beírhatja a szûrendô kifejezést. Bonyolultabb szûkítést is létrehozhat, szûrési paraméterek kapcsolásával. A szûrés beállítása után kattintson a Felvesz gombra.

A szûrési paramétereket a mellettük található Töröl gombbal szüntetheti meg. A szûrendô levelek listájához két módon is kapcsolhat címeket. A szûrési feltételek megadásával csatolhatja a nemkívánatos címeket, de amennyiben egy címrôl kap egy levelet, és errôl a címrôl nem kíván több levelet fogadni, a levél megnyitásakor is beállíthatja ezt. Amennyiben egy címet mégsem akar a spamszûrô listán hagyni, a cím sorában található Töröl gombbal kikapcsolhatja a levélcím szûrését.

MEGJEGYZÉS: Az egyéni spam szûrô listára felvett leveleket Ön nem kapja meg, a rendszer többi felhasználója azonban igen, közös szûrést a rendszer adminisztrátora globális szûréssel végezhet.

# Címjegyzék

Segítségével bárhonnan elérhetôk a számunkra fontos címek, felvehetünk újakat, módosíthatjuk a már meglévôket.

#### A címeket "címhalmazokba" rendezhetjük.

A címjegyzékbe felvett címekrôl eldönthetô, hogy a saját címek közé kerüljenek-e - ekkor más felhasználó nem látja - vagy a közös címjegyzék részei legyenek. A közös címjegyzék kezelése pont olyan egyszerû, mint a saját címjegyzéké, hisz itt is rendelkezésünkre áll a címlistába rendezhetôség és a keresés lehetôsége.

Szinte bármilyen rendszerből importálhatunk adatokat, mert a beépített import lehetőségével minden ".csv" típusú file feldolgozható. Ha megvan a keresett cím, természetesen itt is lehetôség van üzenetírás kezdeményezésére.

Ha elsô alkalommal használja a NetOffice Címjegyzékét, tanácsos feltöltenie az elôzô rendszerben létrehozott címadatbázissal. Ezt megteheti egyesével manuális módon, vagy egy szabványos címjegyzék (.csv) fájl felhasználásával.

Ehhez a jobb alsó sarokban található Import feliratra kattintson, majd tallózza ki a feltölteni kívánt címjegyzék fájlt és kattintson az Import gombra. Ezt követôen adja meg a megfelelô mezôk adatait. Hasonló módon exportálásra is lehetôsége nyílik.

## Címjegyzék / Kategóriák

A NetOffice-ban az alábbi fôkategóriákba csoportosíthatók a címek illetve címcsoportok:

- összes cím: ebbe a kategóriába beletartozik az összes cím, amelynek megtekintésére a felhasználónak jogosultsága van;

- saját címjegyzék: ebbe a kategóriába tartoznak a saját célra fenntartott címek, ezen címeket más felhasználók nem láthatják;

- közös címek: a cégen belül közérdekûnek számító címek, ezeket tehát mindenki láthatja, hacsak a rendszeradminisztrátor meg nem vonta tôlük ezt a jogot.

- felhasználók: a rendszerbe felvett felhasználók adatai itt találhatók

- partnerek: a rendszerbe felvett partnerek adatai itt találhatók

- a fentieken kívül logikai csoportokra bonthatóan a címjegyzék adminisztrátora tematikai vagy logikai csoportokra oszthatja a címjegyzéket.

A fô címkategóriák alatti sorban találja meg az egy kategóriában levô címeket, ezeket betûrend szerinti csoportosításban jelenítheti meg. Minden kezdôbetûcsoporthoz külön fül tartozik. Az A, B, vagy C betûvel kezdôdô címek megtekintéséhez például kattintson az abc feliratú fülre. A kétjegyû betûvel kezdôdô neveket az elsô jegynek megfelelô csoportban keresse (például a Cs betût az abc csoportban). Az ékezetes betûvel kezdôdô nevekkel azonban más a helyzet: az ilyeneket mind az áû vagy az a-z fül alatt találja, s megint másik fül alatt a számjeggyel kezdôdô neveket. Ha biztos abban, hogy egy adott kategóriában nincsen túlságosan sok név és így a lista letöltése nem tart túl hosszú ideig, akkor érdemes mindjárt a fülek listájának végén álló a-z feliratra kattintani, ez az összes nevet megjeleníti. A fontosnak ítélt, gyakran használt bejegyzéseket külön megjelölheti; a program ezeket levélíráskor a Kedvencek menüben felhozza, így sokkal kevesebbet kell tehát ôket keresgélni. A Kedvencek listába felvett címek külön listában nem jelennek meg, ehhez a címjegyzékben a címek utolsó oszlopában található ún. checkbox kipipálásával adható egy cím.

Lehetôségünk van a címlista egyszerû kinyomtatására is. Ha a címjegyzék valamely oldalát ki akarja nyomtatni, elég a Print feliratú gombra kattintania (szintén a jobb alsó sarokban található), és a rendszer egy nyomtatásra alkalmas formátumú oldalon betölti a látható címlista tartomány részletes címinformációit, valamint megnyitja a számítógépes rendszer nyomtatás párbeszédablakát, melyben beállíthatóak a nyomtatás paramétereit.

Ha adott címet részletesen szeretne megtekinteni, keresse meg a címlistában a kérdéses nevet! Kattintson rá; ekkor egy legördülô táblázatban megkapja az errôl a személyrôl vagy cégrôl eddig bejegyzett adatokat. Itt állíthatja be azt is hogy a bejegyzés tagja-e valamely címhalmaznak illetve a Kedvencek listának.

Az adatmódosító oldalon a feltett kérdéseket követve módosíthatja az adatokat. Ha a kérdéses személyt törölni akarja a címlistáról, kattintson a Töröl, ha módosítani, akkor a Módosít gombra; a program megerôsítést kér majd a változtatásokhoz.

Ha levelet szeretne írni egy olyan személynek/cégnek, akinek a neve mellett az email címe is benne van a címjegyzékben, akkor ezt közvetlenül a címjegyzékből is megteheti. Keresse meg a nevét a címlistában, majd kattintson az e-mail címe mellett található nyílra. Ezután máris írhatja neki a levelet; a címben már ott lesz a neve és a címe. A levélírás innen úgy megy, mint bármely egyéb e-mail írása, nem fontos tehát, hogy az írást a címjegyzékben indította el (a levélírást részletesen az Új e-mail írása címû részben ismertettük).

## Címjegyzék / Új cím bejegyzése

Ha új címet akar a listába bevinni, akkor kattintson a bal oldalon felül látható gombsor Új cím felvétele gombra, s válaszoljon az ezután látható kérdôív kérdéseire.

A kérdőív legalsó sorában kell megadni azt, hogy ezt az új címet a saját vagy a közös címek kategóriájába akarja-e felvenni, illetve, hogy melyik mappába tartozik.

MEGJEGYZÉS: Ügyeljen arra, hogy jól adja meg az e-mail címet és/vagy faxszámot, mert ezután a címlistából kiindulva is küldhet e-mail-t vagy faxot az így felvett címre.

## Címjegyzék / Címhalmazok

A címlistában szereplô bejegyzéseket csoportokba szervezheti akár a könnyebb megtalálhatóság, akár praktikus címzési okok miatt (pl.: az egy cégnél dolgozók, barátok, kollégák, stb.). Ezeket az Új címhalmaz menünél viheti fel, elôbb a csoport nevét írja be, majd kattintson a Felvesz gombra.

A halmaz alapértelmezésben üres, azaz az elkészítés után még nincs egyetlen tagja sem, így a Beletartozó csoport üres, mivel nincs a címek között a csoportba tartozó elem. Új tagot úgy rendelhet a csoporthoz, ha a Nem beletartozó elemek között a csoportba sorolni kívántak neve elôtt található mezôt kipipálja. Ekkor az elem átkerül a Beletartozó csoportba. Ha a Vegyes csoportra kattint, láthatja mind a Nem beletartozó, mind a Beletartozó csoportok elemeit.

## Naptár

A NetOffice határidônapló szolgáltatása.

Alapértelmezésben elsôként a naptár bejegyzéseit tekintheti meg kronologikusan.

A naptármodul felsô sorában egy Saját feliratot talál. Ez kiegészülhet a felhasználók neveivel is abban az esetben, ha valaki megosztotta Önnel a naptárját. Ha a névre kattint, az adott személy határidônaplójába kerül. A második sorban levô gombok segítségével a naptárt a "hagyományos" dátum alapján sorrendbe tevô módról (Naptár idô szerint) átválthatja olyan üzemmódba, ahol csak a programok vannak feltüntetve (Naptár programok szerint), így könnyebben átláthatók a tennivalók.

#### Naptár / Naptár idô szerint

Itt annyi napot illetve a legördülôben annyi hónapot lát, amennyit a Beállításoknál meghatározott.

Az egyes napoknál a jobbra mutató piros nyíl az adott napot részletezi: a rendkívül hasznos, valóban naptárszerû elemek (névnapok, jeles események) mellett a saját bejegyzései is megjelennek arra a napra vonatkozóan.

Ha új bejegyzést szeretne készíteni, akkor kattintson a felfelé mutató piros nyílra, vagy fölül az Új program almenüre.

### Naptár / Naptár programok szerint

Csak azokat a napokat látja, amelyekhez hozzárendelt valamilyen programot. Ezeknek két csoportja létezik: a még aktuális, illetve a már lejárt határidejû események.

## Naptár / Új program

Itt vehetjük fel az új eseményt, melynek paramétereit a kérdôív megválaszolásával határozhatjuk meg:

- adja meg a kezdô idôpontot (vagy csak az órát írja be, vagy az órát és a percet, az ÓÓ:PP formátumban); a NetOffice program percbontásban kezeli az eseményeket

- az esemény idôtartamának meghatározásához adja meg a befejezés idôpontját

- tárgy: az esemény rövid neve, ez fog megjelenni a naptár soraiba írva

- leírás: az esemény szükség szerinti részletességû leírása: ez a késôbbiekben úgy jeleníthetô meg, hogy a naptári bejegyzésre kattint

- közös programhoz nevek: amennyiben a készített program másokat is érint, itt vehet fel hozzá neveket a regisztrált felhasználók listájából. Amikor aktív a Közös programhoz nevek menü, alul ellenôrizheti, hogy azok a személyek, akiket bejelölt programjához, ráérnek-e a kérdéses idôben.

Az elôbbi adatok közül feltétlenül meg kell adni a következôket:

- dátum

- kezdô idôpont

- tárgy

### Naptár / Beállítások

Itt megadhatja, hogy a Naptárban hány hónapot és napot kíván alapértelmezésben az elmúlt (Visszahó, Visszanap), illetve a következô idôszakból (Elôrehó, Elôrenap) látni. A beállítások tartalmának megváltoztatása után kattintson a Módosít gombra.

Naptárját szükséges esetben másokkal is megoszthatja, azaz az ide felvett bejegyzéseket, az arra feljogosítottak is láthatják. Ehhez jelölje ki a rendszer felhasználónak listájából azokat, akikkel szeretné a naptárt megosztani, és kattintson a Módosít gombra. Ezt követôen az Ön által felvett programokat a megosztás tagjai is látni fogják, illetve az Ön számára programokat vehetnek fel.

# Feladatok

A NetOffice eredeti fejlesztési irányvonalát a kommunikációs modulok jellemezték. A kommunikációs modulok az átlagos céges adatközlési igényeket teljesen lefedik, több ponton pedig speciális lehetôségeket is tartalmaznak. Ilyen a Feladatok, mely hierarchikus rendszerû munkamenedzselést tesz lehetôvé.

A feladatkezelô modullal egy feladat- és projektkezelô programot alkottunk, szem elôtt tartva az egyszerû kezelhetôség és átláthatóság mindenek feletti fontosságát. A rendszer felhasználói csak a saját jogosultsági körüknek megfelelôen férhetnek hozzá munkákhoz, illetve munkacsoportokhoz. Ezzel növekszik a rendszer biztonságos használatának lehetôsége, illetve csökken a tévedés esélye. A modulban létrehozhatunk munkacsoportokat, mely csoportok "fônök" jogosultságú tagja kioszthat feladatokat az alá beosztottaknak vagy az egész csoportnak, megjelölve a határidôt, részletesen leírva magát a munkát, és csatolva az esetlegesen szükséges file-okat. Természetesen a tagok saját maguknak is felvehetnek feladatokat.

A folyamatban lévô projektekrôl vagy munkákról könnyen áttekintést kaphatunk mind személy szerinti, mind az idô szerinti megközelítésben. Az elvégzett feladatok sem törlôdnek, csak átkerülnek a Régi feladatok közé.

A Feladatok menüpontra kattintva a Folyamatban lévő feladatok listája jelenik meg.

## Feladatok / Új feladat

A projekt neve elôtti számok a témához felvett üzenetek számáról nyújtanak információt. Az elsô szám az összes, a második az általunk olvasatlan üzenetek számát mutatja.

A felvett feladathoz tetszés szerint csatolhatunk file-okat, melyeket a gépünkrôl tallózunk ki. A jobb oldalon megjelenô boxban kijelölhetjük, hogy mely munkatársaink érintettek a feladathoz kapcsolódó munkálatokban. Õk lesznek azok, akik a felvett projekthez üzeneteket írnak. A lista ez esetben egyetlen elemére kattintva a projekt részletezése történik, megjelennek a témakörhöz tartozó üzenetek, de fölöttük akár máris hozzáfûzhetjük a saját üzenetünket.

Nemcsak az új projekthez, hanem az egyes új üzenetekhez is csatolhatunk file-okat, melyet munkatársaink igény szerint megjeleníthetnek, vagy elmenthetik azokat a saját gépükre. Amennyiben valamelyik feladathoz új üzenet érkezett, a rendszer email értesítôt küld a regisztrációnál megadott címünkre (természetesen csak akkor, ha nem mi magunk írtuk az üzenetet). Az értesítôt követôen a feladatainkhoz ellátogatva vastag betûvel kiemelten láthatjuk azokat a munkákat, amelyek általunk olvasatlan üzeneteket tartalmaznak, egyébként az Intézendô mappa tartalmazza azokat az aktív feladatokat, melyek újak, vagy olvasatlan üzeneteket tartalmaznak.

# Web portál

A NetOffice CMS (Content Management System, azaz tartalom-felügyelô rendszer) segítségével mindenki maga gondoskodhat internetes honlapjának karbantartásáról. Használata egyszerû, nincs szükség internetes szakismeretre, programkódok és források megértésére, hiszen a rendszerben ún. WYSIWYG, "What You See Is What You Get" azaz "amit látsz, azt csinálod" módszerrel dolgozhatunk. A módosítások elmentése után a változások azonnal megtekinthetôk a nyilvános oldalon.

A Web portál alatt történik a weboldalunk teljes tartalmának karbantartása, itt tekinthetjük meg az oldalunk statisztikáját, valamint szabályozhatjuk a hozzáféréseket.

#### Web portál / Statisztikák

Az általunk kiválasztott (napi, havi vagy éves) bontásban áttekinthetjük, hogy mennyi látogatónk volt, azok hány oldalt töltöttek le és milyen hostról érkeztek. Meghatározott idôszakban napszak szerinti statisztikát követhetünk nyomon, ugyanígy adott idôintervallumban meghatározhatjuk a legnépszerûbb napot illetve hónapot. A Referer tájékoztat bennünket az esetleges átkattintási arányokról, illetve arról is, hogy mely weboldalakról jutottak el hozzánk átkattintással. A Keresések alatt megtaláljuk azokat a szavakat, melyeket valamely keresôbe beírt a felhasználó, és ezt követôen jutott el oldalunkra.

A statisztika aloldalak szerinti bontásban is elérhetô, nyelvek szerint csoportosítva.

#### Web portál / Tartalom

#### Menük

Az oldalon többszintû (rendszerint kettô, de igény esetén, a józan ész és átláthatóság határán belül korlátlan mélységû) menü létrehozására van lehetôség, azaz a fômenü pontjai alá egy almenüszintet készíthetünk. Az Új pont mellett található mezôbe írja be a létrehozni kívánt menü nevét, és kattintson a Felvesz gombra. Almenü létrehozásához a kívánt menüpont nevére kattintva léphet a fômenü megfelelô pontjába, és itt készíthet menüpontokat.

A menü létrehozásakor annak neve mellett egy mezôt talál, ami alapértelmezésben ki van jelölve. Amennyiben a mezôt kikapcsolja, a menü nem fog megjelenni az oldalon, hanem ún. rejtett menü lesz. A rejtett menüt aktívvá, az aktívat rejtetté teheti késôbb is. Amennyiben weboldalának beállításai között (Beállítások pont) többnyelvû mûködést adott meg, a menüpontok felvételekor külön megadhatja a különbözô nyelvi mutációk címét, illetve megjelenített/rejtett állapotát. A menü felvételekor szabályozhatja azt is, hogy milyen menütípus legyen. A menütípusokról néhány sorral alább olvashat részletesen. Ezt a beállítást késôbb bármikor módosíthatja.

Amennyiben létrehozta a kívánt menüket, azok nevére (rejtett menü esetén a név elôtt található nyílra) kattintva léphet be azokba. Elsôként a menü típusát szabályozhatja egy listából választva. Ezek a típusok a menüpont által megjelenített tartalmakat befolyásolják.

A menük lehetséges típusai:

- HTML: ez az alapértelmezett menütípus. A menüpont tartalma közvetlenül a menü alá kerül, máshol az nem jelenik meg, nincs bevezetô szöveg (lead), az olvasó rögtön a szövegtörzset látja.

- Publikáció: a létrehozott publikációkategóriákhoz rendelhet menüpontokat. A publikációk több helyen is megjeleníthető tartalmak, melyek kategóriákba rendezhetôek tetszôleges rend szerint. A publikációk használatával az oldalon naponta frissítve készíthet híreket, friss információkat.

- Speciális típusok (chat, vendégkönyv, fórum, stb) amelyek az egyedi igényeknek megfelelôen kerülnek a rendszerbe.

Ezt követôen találja azt a pontot, ahol a menüpontot áthelyezheti az oldal menüszerkezetében tetszôlegesen bárhova. Ehhez válasszon a legördülô menüben található listából. A módosításhoz a "Státuszt módosít" gombot használja. A menüt ugyanitt törölheti.

A következô sorban választhatja ki az engedélyezett nyelvi mutációkat a menühöz. Ha belép a megfelelô nyelvi verzióba, módosíthatja a menü nevét az adott nyelven. A HTML típusú menük és almenü tartalmát közvetlenül a menüpont alatt adhatja meg és itt módosíthatja. Ehhez lépjen a kívánt menübe. Ellenôrizze, hogy a menü típusa HTML-e (menü tulajdonságai). A tartalom felvitelében egy ún. CMS rendszer segíti Önt. Ezzel a rendszerrel egy szövegszerkesztô programhoz hasonló módon készíthet tartalmat.

A szerkesztôrendszer teljes értékû használatához használja a Microsoft Internet Explorer 5.5 vagy újabb, vagy a Mozilla Firefox (letölthetô a http://www.firefox.hu címrôl) böngészôt. Egyéb böngészôkben a tartalom feltöltéséhez a HTML nyelv ismeret szükséges, mivel a rendszer ekkor a tartalommenedzselô eszközöket nem tölti be. A speciális tulajdonságok, a gyorsaság és megbízhatóság miatt mi a Firefox használatát javasoljuk.

A tartalom módosításaihoz és formázásához használja a tartalommezô felett található ikonokat. A szövegmódosító ikonok használatához jelölje ki a kívánt szövegrészt és kattintson az ikonra.

#### Ikonok magyarázata

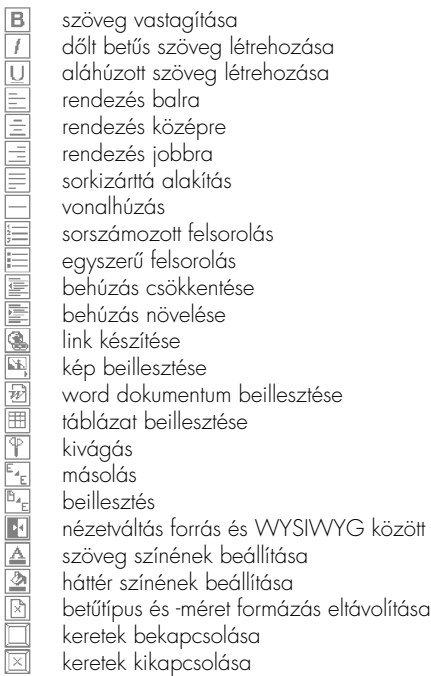

A font feliratú legördülő menüből kiválaszthatjuk, melyik betűtípus-csoporttal szeretnénk a kijelölt szöveget megjeleníteni. Mivel az internetes szabványok nem teszik lehetôvé egy konkrét, tetszôleges betûfajta használatát – mivel az az egyes böngészôk fajtájától függôen más és más lesz – ezért a fontcsaládok használatával érhetô el a kívánt eredmény. Ekkor a fontcsaládok általában biztosítják minden rendszerben a hasonló szövegképet.

Ugyancsak egy legördülő menüből választható ki a használni kívánt betűméret (size). Ez a betűméret szintén csak egy hozzávetôleges méretet ad meg, mivel az egyes böngészôk – a szabványok esetleges betartása miatt – más és más módon kezelik az így megadott méreteket is.

Amennyiben a szövegben olyan linket szeretnénk elhelyezni, mely a rendszeren belül található, a menülink legördülőjéből kiválaszthatjuk a megfelelôt, természetesen adott szövegrész kijelölését követôen. Ehhez hasonlóan – egy legördülô menü használatával – kapcsolhatunk publikációt is a szöveghez.

Gyakran ismétlődő tartalmak (technikai leírások, külső utalások, stb) beillesztését segíti a Menü beillesztés funkció. Ennek segítségével egy elôre elkészített tartalmat szúrhatunk be a szövegbe. Ehhez a megfelelô helyre kattintva a legördülô menübôl ki kell választani a beilleszteni kívánt tartalmat.

Letölthető fájlok elérhetővé tételéhez a File letöltés funkció használható. Ebben a legördülő menüben azon fájlokat találjuk, melyek a Web file-ok pont Download könyvtárában találhatóak. A dokumentumok feltöltéséhez azonban nem szükséges a download könyvtárat közvetlenül használnunk. A szövegmező felett a Download könyvtárba: felirat melletti Tallózás (Browse) gombbal is tölthetünk fájlokat (a feltöltéshez a Feltölt gombra kell kattintani). Ezeket azután közvetlenül elérhetjük a File letöltés funkciónál.

#### Képkezelô rendszer

Külön figyelmet érdemel az a felület, amely a "kép beillesztése" ikonra kattintva jelenik meg. Alapesetben a menühöz feltöltött képeket látjuk, de megtekinthetjük a rendszerbe feltöltött összes képet is. Új file kiválasztása és feltöltése a képkezelô pop-up ablak alján lehetséges.

Tallózza ki gépérôl a kívánt képet (formátuma lehet: .jpg, .gif, .png), majd nyomja meg a Feltölt gombot. A képet a rendszer már feltöltéskor méretezni tudja, de ha elôre megfelelô méretûre vágtuk a képet, akkor célszerû az "Átméretez" checkboxot üresen hagyni. Ha bepipáljuk, akkor az x (vízszintes) vagy y (függôleges) méret pixelben történô megadását követôen a rendszer a képet arányosan a megfelelô méretûre alakítva menti el.

A feltöltést követôen abc-rendben sorakoznak az adott menüponthoz kapcsolódó képek. A kép beszúrása a szerkesztôablakban a kurzor helyére fog történni. Elôtte azonban be kell állítani még néhány tulajdonságot a képkezelôben annál a képnél, melyet be szeretnénk szúrni:

- a kép alatt található méret a megjelenítendô érték; tehát még beillesztés elôtt is variálhatunk a mérettel

- alt: helyettesítô szöveget (alternate text) rendelhetünk a képhez, mely akkor jelenik meg, ha a publikus oldalon a kép fölé viszi az egeret a felhasználó

- megadhatjuk, hogy nagyítással, vagy nagyítás nélkül történjen a kép megjelenítése:

- a./ ha nagyítás nélkül, akkor a kép nem lesz kinagyítható, de az elhelyezkedését (bal/közép/jobb/nincs) ebben az esetben is meg kell adnunk. Az elhelyezkedést meghatározó gomb megnyomása egyúttal a kép beszúrását is jelenti.

- b./ ha nagyítható lesz a képünk, akkor a rendezés elôtt azt is meg kell adnunk, hogy mekkorában szeretnénk látni a képet, ha a nyilvános oldalon rákattintunk. Ezt a kép fölötti sávban található "Átméretez" mezô teszi lehetôvé. Miután beállítottuk a megfelelô méretet, a Nagyítással bal/közép/jobb/nincs valamelyikének megnyomásával szúrhatjuk be a képet a szövegmezôbe.

- az említett beállításokon túl lehetôségünk van a kép cseréjére (kép fölötti Tallózás, majd Cserél gomb), törlésére, valamint a gépünkre történô lementésére.

A Web portál / Tartalom / Beállítások / Képbeállítások alatt meghatározhatjuk, mekkora legyen alapértelmezésben a képek kisméretû megjelenési mérete illetve teljes feltöltött mérete.

#### Menü login

A NetOfficeban az egyes menüpontokhoz külön csatolhat bejelentkezési pontot a regisztrált felhasználók számára. A rendszerrel ezt a bejelentkezést még tovább szûrheti, azaz megadhatja, hogy az adott menüpont alatt mely felhasználói halmazok számára engedélyezi a belépést. Ilyen módon szabályozható, hogy az egyes felhasználók (felhasználói halmazok) milyen tartalmakat, menüpontokat láthassanak.

Ehhez az adott pontnál válassza ki a kívánt halmazokat és a Magyar nyelvû oldalt módosít gombbal mentheti el a változást.

#### Publikációk

A publikációk használatával lehetôsége nyílik akár naponta friss tartalommal megújítani weboldalát, különbözô szempontok alapján csoportosítani a felvett híranyagokat, azokat archiválni, újrarendszerezni, stb.

A publikációk létrehozásának és megjelenítésének módja a következô:

- hozzon létre legalább egy publikáció kategóriát, a publikációk ugyanis csak kategóriá(k)ba rendezve kezelhetôk a rendszerben.

- a kívánt kategóriába lépve hozza létre a publikáció(ka)t és készítse el tartalmukat a HTML menük tartalmához hasonlóan

- a menürendszerben egy vagy több menühöz vagy almenühöz rendelje hozzá a publikáció-kategóriát

A publikációkat tetszôlegesen akár több kategóriához is hozzárendelheti, így azok igény esetén több témakörnél is megjeleníthetôk. A publikációk használatánál lehetôség van ún. elôzetes készítésére. Ezzel (amennyiben a kategóriánál engedélyezi) megoldhatja, hogy az oldalon az adott témánál csak a publikációk címe és rövid elôzetese jelenjen meg, és a részletes tartalom megtekintéséhez a látogatónak egy tovább gombra kell kattintania. Ilyen rendszerrel a hírportálokon találkozhat.

Publikáció kategória létrehozásához a Publikációk/Új kategória pontot használja. Tanácsos olyan nevet adnia a kategóriának, amely a tartalomra, témára egyértelmûen utal. Itt megengedett az ékezetes karakterek, szóközök használata is. A kategória elkészítése után lépjen a kategóriába, itt a Publikáció szerkesztés pontban vehet fel a kategóriához csatolt publikációt. A publikáció címének megadása után (több nyelvi mutációban is, megfelelô beállítás esetén) az Új publikációt felvesz gombbal. A felvett publikációt megnyitva szabályozhatja annak beállításait, állapotát és tartalmát.

A publikáció státusza a következô lehet: -Szerkesztés alatt - ezek a publikációk módosítás alatt vannak, az oldalon nem láthatók -Látható - az aktív publikációk státusza -Archív - az oldalon nem látható, csak az archív gombra kattintva hozzáférhetôek -Törölt - a publikációk nem törölhetôk, csak a törölt mappába kerülnek be, ezt követôen nem láthatók az oldalon.

A publikációk státusza bármikor megváltoztatható, így akár a törölt anyagot is visszahelyezheti aktív állapotba. A publikációhoz készíthet elôzetest, ennek megjelenítéséhez az "elôzetes megjelenjen" pontnak aktívnak kell lennie. Megadhatja a publikálás dátumát is, ez alapértelmezett esetben a létrehozás dátuma, de tetszôlegesen megváltoztatható.

A publikációk létrehozása után rendelje a megfelelô menüponthoz a kívánt publikáció kategóriát, így az ehhez a kategóriához kapcsolt publikációk mind megjelennek a menüpontban, valamint ugyaninnen lesznek elérhetôek az archív állapotú publikációk. A publikáció kategóriák beállításainál szabályozhatja, hogy a publikációknál létrehozott elôzetesek megjelenjenek-e. Ha kikapcsolja ezt az opciót, a publikációk elôzetesei nem jelennek meg.

# Web portál / Beállítások

A Nyelvi beállítások pontban szabályozhatja, hogy milyen nyelveken kíván tartalmat készíteni az oldalhoz.

A Stílus pont alatt rendszerbeállításokat módosíthat. A bal, közép és jobb mezôkben a képek rendezési tulajdonságait szabályozhatja. Ezeket a beállításokat ne módosítsa, mert ettôl a képek megjelenítése hibás lehet.

Az Edit mező szélesség pontban a szerkesztő mező oldalhoz viszonyított szélességet adhatjuk meg százalékosan. A Szerkesztô lenyitva pont kijelölése után a rendszer automatikusan kinyitja módosításra a megnyitott menüket és publikációkat. A Szerkesztô magasság a szerkesztô mezô, a Preview magasság az elônézeti mezô magasságát adja meg pixelben. Ha kisebb felbontású monitoron dolgozik (800\*600), adjon meg kisebb számot (pl.: 150), ha nagyobbat használ írhat magasabb értéket is.

A Képbeállítások pontban a képek kezelését szabályozhatja.

A Kép szélesség pontban az oldalon megjelenô képek alapértelmezett méretét adhatja meg, pixelben. Tanácsos itt a leggyakrabban használt méretet megadni.

A Feltöltési kép szélesség pontban a kép teljes méretét módosíthatja, ez lesz az a méret, ami pl.: nagyítással beinzertált képek esetén a nagy kép mérete lesz. Mindkét érték az eseti munkáknál módosítható, az itt megadott értékek csak egy alapértelmezett számot adnak meg.

A Jogosultságok pontban az adminisztrátorok nyelvi mutációkhoz való hozzáférését szabályozhatjuk.

## Menü történelem

A menük történelmének használatához érteni kell a Web portál tartalmi módosítási jogok hierarchiáját. A modulokban alapvetően 3 féle felhasználó típus dolgozhat: rendszeradminisztrátor, moduladminisztrátor és felhasználó. A rendszer és a moduladminisztrátor jogai lehetôvé teszik a tartalmak éles, azaz az oldalon is megjelenô módosítását, az egyszerû felhasználók jogaival ez nem lehetséges. A felhasználók által módosított tartalmak (akár menüben, akár publikációban történt) nem kerülnek ki automatikusan az oldalra, hanem csak a szerkesztőrendszeren belül érhetőek el a Módosítás pont segítségével. Az így megváltoztatott (nem élesített) tartalmakra a menü vagy publikáció neve elôtt egy felkiáltójel hívja fel az adminisztrátorok figyelmét.

A Módosítva pont alatt egy legördülô listában láthatja a menü vagy publikáció módosításait. A név után írt csillag azt jelzi, hogy a módosítást adminisztrátor végezte. Az ezt megelôzô felhasználói módosítások törlôdnek a listáról. A modul felhasználói módosításból korlátlan számút, míg adminisztrátori változtatásból csak a rendszerenként egyedileg beállított számú (rendszerint 3-5) változtatást menti el. A rendszer alapértelmezésben a szerkesztôfelületen mindig a legutolsó módosítást jeleníti meg, függetlenül attól, hogy az éles vagy csak átmeneti tartalom (felhasználó által készített).

A változtatások bármelyikét (csak adminisztrátori joggal) élesítheti, amennyiben annak tartalmát kívánja megjeleníteni. Ehhez csak válassza ki a kívánt állapotot. Ekkor a rendszer betölti az annak megfelelô tartalmat. Ha megfelelônek ítéli a Magyar nyelvû oldalt módosít gombbal mentheti el változásokat.

## Web portál / Web file-ok

A web file-ok pontban mappákba rendezve tölthet fel file-okat, azokat linkek segítségével akár elérhetôvé is teheti. Tetszés szerinti névvel ellátott könyvtárat hozhat létre, ahová aztán a már megismert módon (Tallózás, majd Feltölt gomb) viheti fel a szükséges file-okat, de arra is lehetôség van, hogy tömörített (.zip kiterjesztésû) file-okat válasszon ki a gépérôl, ezeket ugyanis a rendszer automatikusan kicsomagolja.

A Web file-ok alatt a könyvtárok és file-ok típusát, utolsó módosításának illetve feltöltésének dátumát, valamint a méretüket is láthatia

A Download könyvtárba feltöltött anyagokat a menük és publikációk tartalmának felvitelekor egyszerûen letölthetôvé teheti.

### Web portál / Katalógus

Termékek, szolgáltatások áttekinthetô rendben, katalogizálva szerepeltethetôk weboldalunkon a Katalógus menüpont segítségével. Célszerû elôször a kategóriáinkat átgondolni, hiszen utána ezekbe fogjuk besorolni az egyes cikkeket.

A Kategóriák menüpont alatt elsô lehetôségként új kategóriát vehetünk fel, ha pedig már vannak felvett kategóriák, azok listaszerû felsorolása következik. Az egyes kategóriákat ki tudjuk nyitni, ilyen módon innen is eljuthatunk az árucikkekhez.

A Cikkek alatt - kategóriától függetlenül - valamennyi termék szerepel abcrendben. A cikkek lehetnek aktívak és inaktívak. A termék nevére kattintva lehet szerkeszteni a cikkhez kapcsolódó szöveget és képeket a szokott módon, továbbá itt választhatjuk ki, milyen kategóriába tartozzon, megadhatjuk az árát, valamint azt, hogy aktív vagy inaktív státuszt kapjon.

Az Új cikk felvitele elôször a termék nevével kezdôdik, majd a Feltölt gomb megnyomását követôen a cikkek közé bekerülve tartalma rögtön szerkeszthetôvé válik.

Ahogyan a Beállításoknál látszik, kiválaszthatjuk, hogy milyen célra vennénk igénybe a NetOffice katalógusrendszerét: online áruház, katalógus árakkal, vagy katalógus ár nélkül.

#### Online áruház

Ha a Beállításoknál az online áruház funkciót választjuk, akkor a Módosít gomb megnyomása után valamennyi feltétel adott lesz a katalógusunkban ahhoz, hogy webes shopot mûködtessünk.

Az Online áruház kiválasztása nyilvános oldalon a "kosár" megjelenését eredményezi, ezzel vásárlás kezdeményezését teszi lehetôvé, kezelôfelület szempontjából pedig annyi változást jelent, hogy a Beállítások szintjén "Vásárlások", a Beállítások alatt pedig "Vásárlási oldal" és "Visszaigazoló levél" menük jelennek meg.

Kezdjük ez utóbbi kettôvel: a Vásárlási oldal a köszöntô és nyugtázó szövegek felvételére szolgál. Amennyiben a felhasználó a kosár mellett található Rendelési feltételek linkre kattint, ugyanezeket a szövegeket láthatja, csak felugró rendszerüzenet formájában. A Visszaigazoló levél almenünél beállítható a visszaigazoló levél feladója, tárgya és zárszövege, ezt kapja a vásárló a megrendelését követôen. Az Online áruház beállítása okán megjelenô Vásárlások menüpont alatt a megrendelt termékek aktuális állapota tükrözôdik, valamint itt történik a vevôkarbantartás is.

Az új megrendelés a megfelelô sorszámmal (azonosítóval) ellátva feladásra kerül. Külön csoportban sorakoznak a feladott, a teljesített, a visszamondott és a törölt megrendelések, ezeket idô, cikkek és vásárlók szerint is áttekinthetjük.

A Vevôkarbantartás a megrendelôk listáját tartalmazza. Elsôként csak nevük, címük, státuszuk és - ha van - halmazba rendeltségük látszik, majd a névre kattintva részletezhetjük, szükség esetén pedig módosíthatjuk az adataikat.

#### Katalógus árakkal

A vásárláshoz kötôdô valamennyi funkció eltûnik a kezelôfelületrôl, a nyilvános oldalról pedig a kosár. Egyéb tekintetben a cikkek kezelése nem tér el az Online áruházétól.

#### Katalógus árak nélkül

A vásárláshoz kötôdô valamennyi funkció eltûnik a kezelôfelületrôl, a nyilvános oldalról pedig a kosár és az ár. Utóbbi a kezelôfelületen ott marad, csak kifelé nem aktív. Egyéb tekintetben a cikkek kezelése nem tér el az Online áruházétól.

# Ûrlapok készítése

A NetOffice segítségével az eddig nehezen megoldható kapcsolattartási pontok, kitölthetô ûrlapok, üzenôfelültetek készítése is lehetséges. Ehhez a Web portál pont alatt az Ùrlapok menüt használhatja.

## Új Ûrlap

Új ûrlap létrehozásához elôször adja meg annak nevét. Legyen az így megadott név egyedi és utaljon egyértelmûen az ûrlap tartalmára, hiszen ha már sok ûrlap lesz a rendszerben a megkülönböztetésükhöz szükséges a megfelelô név.

Az így megkezdett ûrlapot lépésenként hozhatja létre. A felsô sorban az ûrlap alapvetô beállításait módosíthatja. A Név mezôben megváltoztathatja az ûrlap nevét. A Submit pontban az elküldéshez használt gomb feliratát adhatja meg, ezt az ûrlap tartalmának, stílusának megfelelôen változtathatja. A NetOffice a Küld E-Mail pontban megadott e-mail címre postáz egy levelet, amennyiben valaki egy kitöltött ûrlapot elküld. A változásokat mindig a Felvesz / módosít gombbal mentheti el.

Az ûrlaphoz különbözô elemfajtákat csatolhat. Ezek neve után, a Kötelezô oszlopban kijelölheti azokat, melyek kitöltése nélkül nem lehet elküldeni az ûrlapot.

• A file feltöltés mód használatával egy fájl feltöltô modult helyezhet el az oldalon. Itt -miután felvette a modult- meg kell adnia, hogy melyik könyvtárba érkezzen a felhasználó által feltöltött fájl. Ezek a könyvtárak az Adattár közös könyvtárai lehetnek, célszerûen minden ûrlapfajtához, ahol fájl feltöltés lehetséges érdemes létrehozni egy-egy saját könyvtárat. Megadható még a modulhoz egy Megjegyzés, ezt az adott modul alá teszi ki a NetOffice (ezt a lehetôséget minden modul alatt felajánlja a rendszer). Ide írhatja le a részletes tudnivalókat. A mezô kitöltése nem kötelezô.

• Legördülô: Itt hozhat létre legördülô menüket. Ezek használatával a felhasználó választhat az elôre léterhozott listából egy (és csakis egy) lehetôséget. Ennek használatára jó példa egy karrier oldal, ahol a felhasználó leadhatja jelentkezését valamely megjelölt állásra. Értelemszerûen valószínûleg egy állást jelöl csak meg egy személy, ezért ez a modul ebben az esetben jól használható. A Legördülô létrehozása után hozza létre annak választható elemeit, az Alelemeket. Új alelemek felvételével és törlésével szabályozhatja a a lista tartalmát. A Default pont alatti oszlopban beállíthatja , melyik pont legyen a lista alapértelmezett tagja.

• A pipa mód használatával egy igen-nem választást kérhet, azaz a felhasználónak a mezônél megadott kérdésre, állításra csak az igen-nem (kijelöl - üresen hagy) választása van. A Default pont alatt megadhatja, hogy a mezô értéke alapértelmezésben az üres vagy a kijelölt legyen. A mezô Kötelezô állapota itt annyiban speciális, hogy csak bekapcsolt

állapotot fogad el, azaz ha a mezôt üresen is hagyhatja a felhasználó, a kötelezô állapotot ki kell kapcsolni. • Rádió: ezen modullal választási lehetôséget adhat a létrehozott adatok között. A legördülôhöz hasonlóan, itt is csak egy választási lehetôség áll a felhasználó rendelkezésére, de a lista minden tagja egyszerre látható. A Default pontban megadott Alelem lesz az alapéretlmezett pont.

• Szöveg: Itt rövid szövegek bevitelére adhat módot, mint név vagy címadatok. A szövegdoboz alapértelmezett tartalmát az Alap szöveg pontban adhatja meg.

• Szövegbox: Itt hosszabb szövegek bevitelére alkalmas dobozt helyezhet az oldalra. Megadhatja annak magasságát sorokban és definiálhat alap szöveget.

## Ûrlap beillesztése

Az ûrlapok teszôleges számú oldalon megjeleníthetôek, akár magukban, akár más tartalmakkal együtt (csak HTML típusú menüben használható). Ehhez a kívánt menüben, a tartalom megfelelô helyén kattintva a szövegdoboz feletti legördülô menük közül az Ùrlap beillesztés használatával válassza ki a megfelelô ûrlapot. Ezzel az ûrlapot már be is illesztette az oldalra. Az ûrlap oldalról törléséhez az imént létrehozott sort kell törölnie az oldal szövegébôl.

## Hírlevél

A Hírlevél menüpontra kattintva azonnal új hírlevél elkészítését kezdhetjük meg.

A tárgy beírását követôen a hírszerû elemeknél már megismert felépítésû felület jelenik meg, annyi különbséggel, hogy itt néhány, a hírlevélre speciálisan jellemzô paraméter megadása is szükséges. Ilyen a küldô nevének és e-mail címének kiválasztása mindjárt a szerkesztés megkezdésekor, valamint a csoport kiválasztása, ahová a hírlevelet szánjuk.

A szövegmezô kitöltését követôen bejelölhetjük, hogy legyen-e a hírlevelünk végén lemondó link (célszerû), és csatolhatunk hozzá fájlokat is. A hírlevelet végezetül azonnal elküldhetjük, de el is menthetjük. Amennyiben ez utóbbit választja, hírlevele a Vázlatok közé kerül, és vár a kiküldésre.

## Hírlevél / Új hírlevél küldése

A Hírlevél menüpontra kattintva azonnal új hírlevél elkészítését kezdhetjük meg.

A tárgy beírását követôen a hírszerû elemeknél már megismert felépítésû felület jelenik meg, annyi különbséggel, hogy itt néhány, a hírlevélre speciálisan jellemzô paraméter megadása is szükséges. Ilyen a küldô nevének és e-mail címének kiválasztása mindjárt a szerkesztés megkezdésekor, valamint a csoport kiválasztása, ahová a hírlevelet szánjuk.

A szövegmezô kitöltését követôen bejelölhetjük, hogy legyen-e a hírlevelünk végén lemondó link (célszerû), és csatolhatunk hozzá fájlokat is. A hírlevelet végezetül azonnal elküldhetjük, de el is menthetjük. Amennyiben ez utóbbit választja, hírlevele a Vázlatok közé kerül, és vár a elküldésre.

### Hírlevél / Címcsoportok

Térjünk vissza kicsit ahhoz a csoporthoz, amelynek hírlevelünket küldeni szeretnénk. Ezt ugyanis még a hírlevél elkészítése elôtt el kell készítenünk, hogy a szerkesztésnél csak ki kelljen választanunk a megfelelô csoportot. A Címcsoportok menü alatt nyílik lehetôségünk új csoport felvételére.

A Test nevû almenü ez esetben egy korábban elkészített hírlevél csoport, melyek szépen egymás mellett sorakoznak. Ha új hírlevél csoportot hozunk létre, akkor természetesen még nem fog elemeket tartalmazni: az új csoport neve alatt található Beállításoknál rendelhetjük hozzá a számunkra megfelelô címcsoportot a hírlevél csoportunkhoz.

#### Hírlevél / Hírlevél címek

A hírlevelek címzettjeiként megjelölhetünk olyan címeket is, melyek nem szerepelnek a címjegyzékben, csak a hírlevél modulból elérhetôk. Esetleg ott is csak oly módon, hogy nincsenek egyik csoporthoz sem hozzárendelve. Ezeket a címeket tárolhatjuk a Hírlevél címek alatt. Elsôként azt a listát láthatjuk a megszokott elrendezésben, amely az idetartozó címekbôl áll össze, majd értelemszerûen vehetünk fel új címet és nevet, akár egyedileg, akár az importálás szintén korábban ismertetett módján.

#### Hírlevél / Archív

A már elküldött hírleveleket tekintheti át.

#### Hírlevél / Beállítások

A hírlevelek általános tulajdonságait szabályozhatjuk.

A hírlevelekben gyakran elôforduló, többször ismétlôdô szöveget nem kell minden alkalommal újra beírnunk: az Állandó szöveg számára kialakított mezô ezt hivatott elkerülni.

Feliratkozó levél feladó neve: itt állíthatja be az elküldött levelekben szereplő feladó nevét.

Feliratkozó levél feladó e-mail címe: itt állíthatja be az elküldött levelekben szereplô feladó címét. Feliratkozó levél tárgya: ha gyakran ugyanazzal a tárggyal küld ki hírlevelet, itt beállíthatja, hogy mi legyen az.

A Beállítások végén megadhatjuk, hogy a weboldalon keresztül a felhasználók mely címcsoportokba jelentkezhetnek, és megadhatjuk, hogy a hírcsoportok alapértelmezés szerint aktívak legyenek-e vagy sem.

# Wap elérés beállításai (Wap menüpont)

Ebben a menüpontban a wapos elérés beállításit módosíthatjuk.

Az elérési cím pontban találja azt a wap címet, melyen keresztül elérheti a rendszert.

A Levelezés wap beállítási pontban az alábbi beállításokat módosíthatja:

- Olvasáskor olvasott legyen a levél? - Ha ezt a pontot kijelöli, a levél a wapos olvasás után olvasottként fog megjelenni. Ha üresen hagyja, a wapon elolvasott levelek nem olvasottként fognak megjelenni.

- Levelek oldalanként: - Itt adhatja meg, hogy hány levelet tegyen ki a NetOffice oldalanként. A wapos elérések jellemzôen alacsonyabb sebessége miatt ezt az értéket nem tanácsos magasra állitani. Az alapértelmezett érték 5.

- Válasznál hivatkozás jelölése: - Ha ezt a pontot üresen hagyja, a NetOffice válaszlevél készítésekor nem teszi a levélbe az eredeti levél tartalmát hivatkozásul.

- Aláírás legyen? - Itt adhatja meg, hogy a wapon küldött levelek szövegtörzsébe a rendszer beletegye-e az elözőleg megadott aláírást.

A Címjegyzék WAP beállításai pontban megszabhatja, hogy hány címet töltsön be a rendszer egyszerre.

## WAP-os elérés

A NetOffice rendszer fontosabb menüpontjai nem csak hagyományosan, számítógépes környezetbôl, hanem wapon keresztül akár egy mobiltelefonról is elérhetô. Hozzáférhetô így a Levelezés, a Címjegyzék, a Naptár és a Jegyzetek modul. Mivel a wap korlátai miatt számos funkció elérése korlátozott vagy speciális megközelítést igényel, az alábbiakban a wapos elérés különleges tulajdonságaival foglalkozunk.

#### Belépés

A rendszerbe való belépeshez a rendszerben megadott wap címet használja. Itt a név és jelszó beírása a normál elérés szabályai szerint történik.

# Wap / Levelezés

A levelezés pontban az alábbi gombokat találja:

- Frissítés - ennek segítségével aktualizálhatja a levelezés állapotát.

- Bejövô levelek - Itt találja az összes beérkezett levelét. A két számérték az összes és az olvasatlan levelek számát jelzi. A mappába lépve láthatja leveleit. A rendszer a leveleket az elôzôleg beállított adagokban teszi ki (alapértelmezés szerint 5). A leveleket a nevükön állva a Megnyit funkcióval olvashatja el.

- Kimenô levelek - Itt az Ön által elküldött levelek találhatók. A számérték a levelek számát jelzi.

- Új levél írása - Itt készíthet új üzenetet. Adja meg a címzettet, a levél tárgyát, állítsa be, hogy kíván-e visszajelzést kapni a levél megérkezésekor, majd írja be a levél szövegét.

Fontos: a visszajelzés funkció a címzett rendszerétôl és annak beállításaitól függôen nem mindig mûködik.

A Elküld gombbal indíthatja el a levélküldést. A Vissza a levelezéshez gomb segítségével a Levelezés menüben jut.

A Levél kedvenceknek gomb használatával a kedvencek listán szereplôk számára küldhet üzenetet.

# Wap / Címjegyzék

A címjegyzék segítségével bárhonnan és bármikor elérheti címeit.

A Keresés pontban kereshet címeket a címjegyzékben.

Az összes cím alatt csoportokba foglalva megtalálja az összes, Ön által is hozzáférhetô címet, beleértve a saját és a közöz címeket. A címzett megnyitása után megtalálja annak adatait. Az e-mail címre "kattintva" a rendszer automatikusan lehetôséget ad levél írására ahol a címzett mezôbe automatikusan beírja az e-mail címet. Amennyiben a címnél telefonszám is meg van adva, az közvetlenül hívható (amennyiben a telefonkészülék ezt támogatja).

A saját címek pontban a csak Ön által hozzáférhetô, a közös címek alatt a mások által is látható címek vannak. Az Új cím felvitele pontban rögzíthet új névkártyát. Az adatok felvitele a szokásos módon történik.

# Wap / Naptár

A Naptár segítségével minden programját könnyen kezelheti, legyen az hivatalos vagy privát idôtöltés.

Az Idô szerint pont alatt a programok kronologikusan egymás után következnek. A programok a részletes információk eléréséhez megnyithatók.

A Programok szerint pontban csak maguk a programok láthatók. A részletes információkhoz a programokat meg kell nyitni. Az Új program pont alatt készíthet bejegyzéseket a Naptárba. Elôre megadott értékek segítségével választhatja ki program idôpontját.

# Wap / Jegyzetek

A jegyzetek pont alatt a webes felület bejelentkezéskor elért fôoldalán található szövegmezôbe jegyzetelhet.